# Taking iPod Your touch to the Max

# **iOS 5 EDITION**

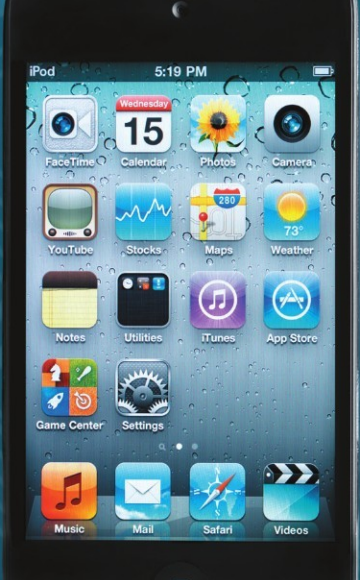

**Michael Grothaus and Erica Sadun** 

**THIRD EDITION** 

# **Taking Your iPod touch** to the Max

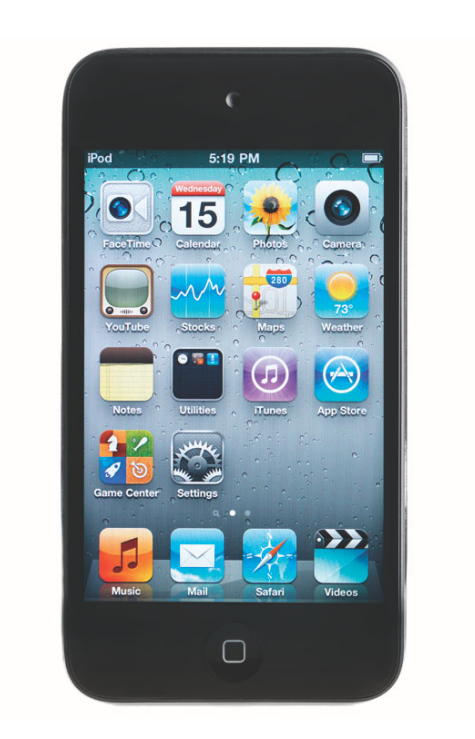

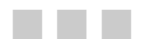

**Michael Grothaus** 

Apress<sup>®</sup>

#### **Taking Your iPod touch to the Max**

Copyright © 2011 by Michael Grothaus

All rights reserved. No part of this work may be reproduced or transmitted in any form or by any means, electronic or mechanical, including photocopying, recording, or by any information storage or retrieval system, without the prior written permission of the copyright owner and the publisher.

ISBN 978-1-4302-3732-7

ISBN 978-1-4302-3733-4 (eBook)

Trademarked names, logos, and images may appear in this book. Rather than use a trademark symbol with every occurrence of a trademarked name, logo, or image we use the names, logos, and images only in an editorial fashion and to the benefit of the trademark owner, with no intention of infringement of the trademark.

The use in this publication of trade names, trademarks, service marks, and similar terms, even if they are not identified as such, is not to be taken as an expression of opinion as to whether or not they are subject to proprietary rights.

President and Publisher: Paul Manning Lead Editors: Michelle Lowman Technical Reviewer: Steve Sande Editorial Board: Steve Anglin, Mark Beckner, Ewan Buckingham, Gary Cornell, Morgan Ertel, Jonathan Gennick, Jonathan Hassell, Robert Hutchinson, Michelle Lowman, James Markham, Matthew Moodie, Jeff Olson, Jeffrey Pepper, Douglas Pundick, Ben Renow-Clarke, Dominic Shakeshaft, Gwenan Spearing, Matt Wade, Tom Welsh Coordinating Editor: Kelly Moritz Copy Editors: Kim Wimpsett Compositor: MacPS, LLC Indexer: SPi Global Artist: SPi Global Cover Designer: Anna Ishchenko

Distributed to the book trade worldwide by Springer Science+Business Media, LLC., 233 Spring Street, 6th Floor, New York, NY 10013. Phone 1-800-SPRINGER, fax (201) 348-4505, e-mail orders-ny@springer-sbm.com, or visit www.springeronline.com.

For information on translations, please e-mail rights@apress.com, or visit www.apress.com.

Apress and friends of ED books may be purchased in bulk for academic, corporate, or promotional use. eBook versions and licenses are also available for most titles. For more information, reference our Special Bulk Sales–eBook Licensing web page at www.apress.com/bulk-sales.

The information in this book is distributed on an "as is" basis, without warranty. Although every precaution has been taken in the preparation of this work, neither the author(s) nor Apress shall have any liability to any person or entity with respect to any loss or damage caused or alleged to be caused directly or indirectly by the information contained in this work.

*To Rosa Marks, the coolest girl I know. —Michael* 

# **Contents at a Glance**

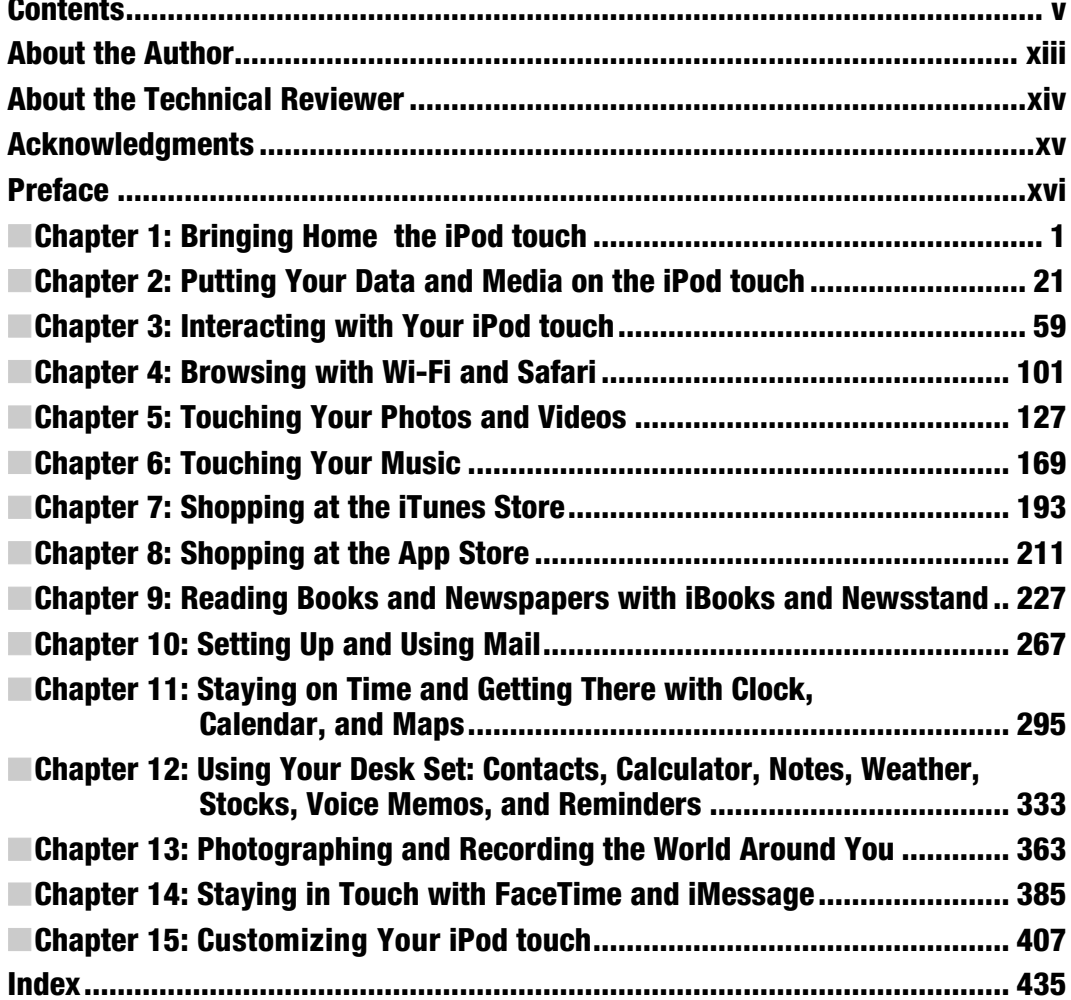

# **Contents**

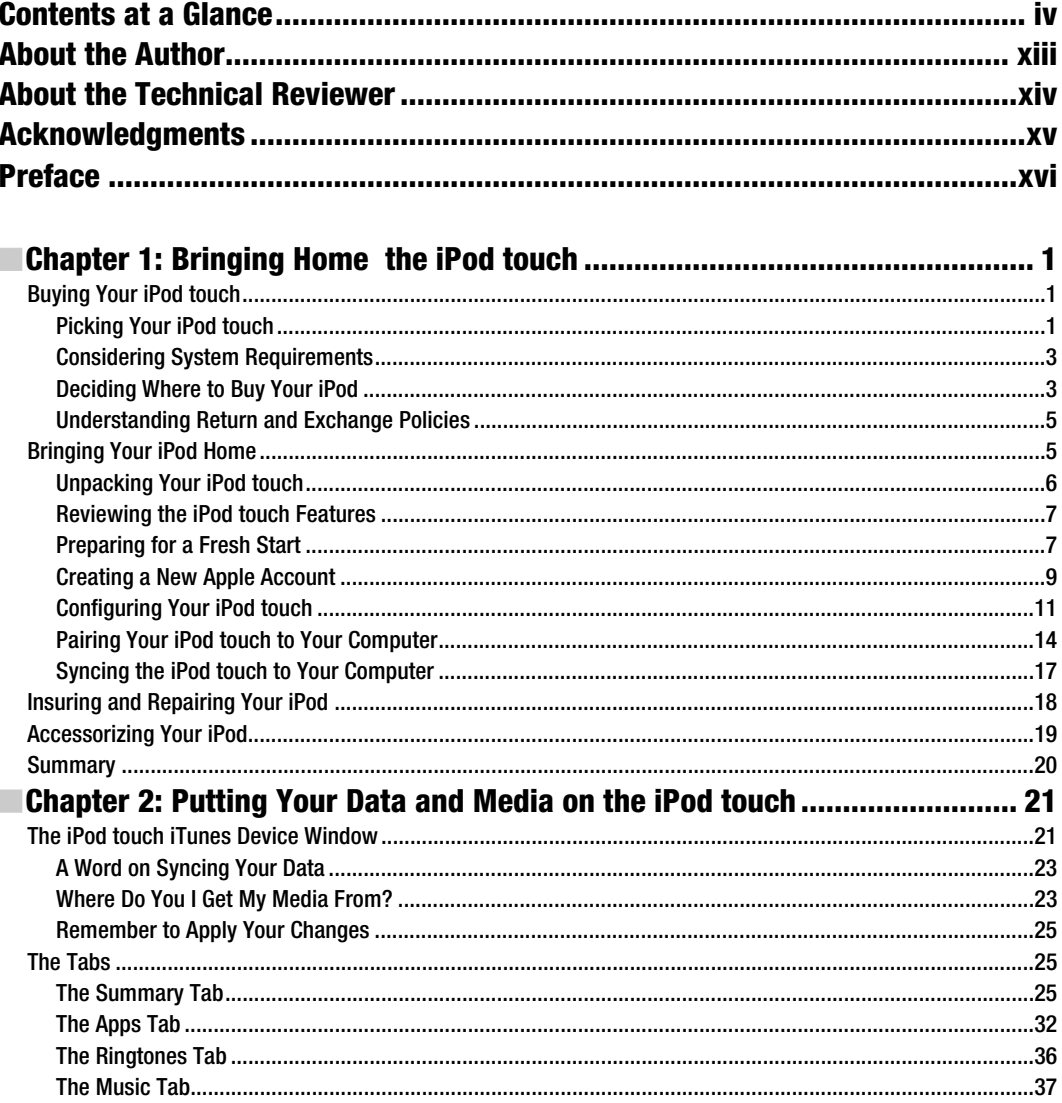

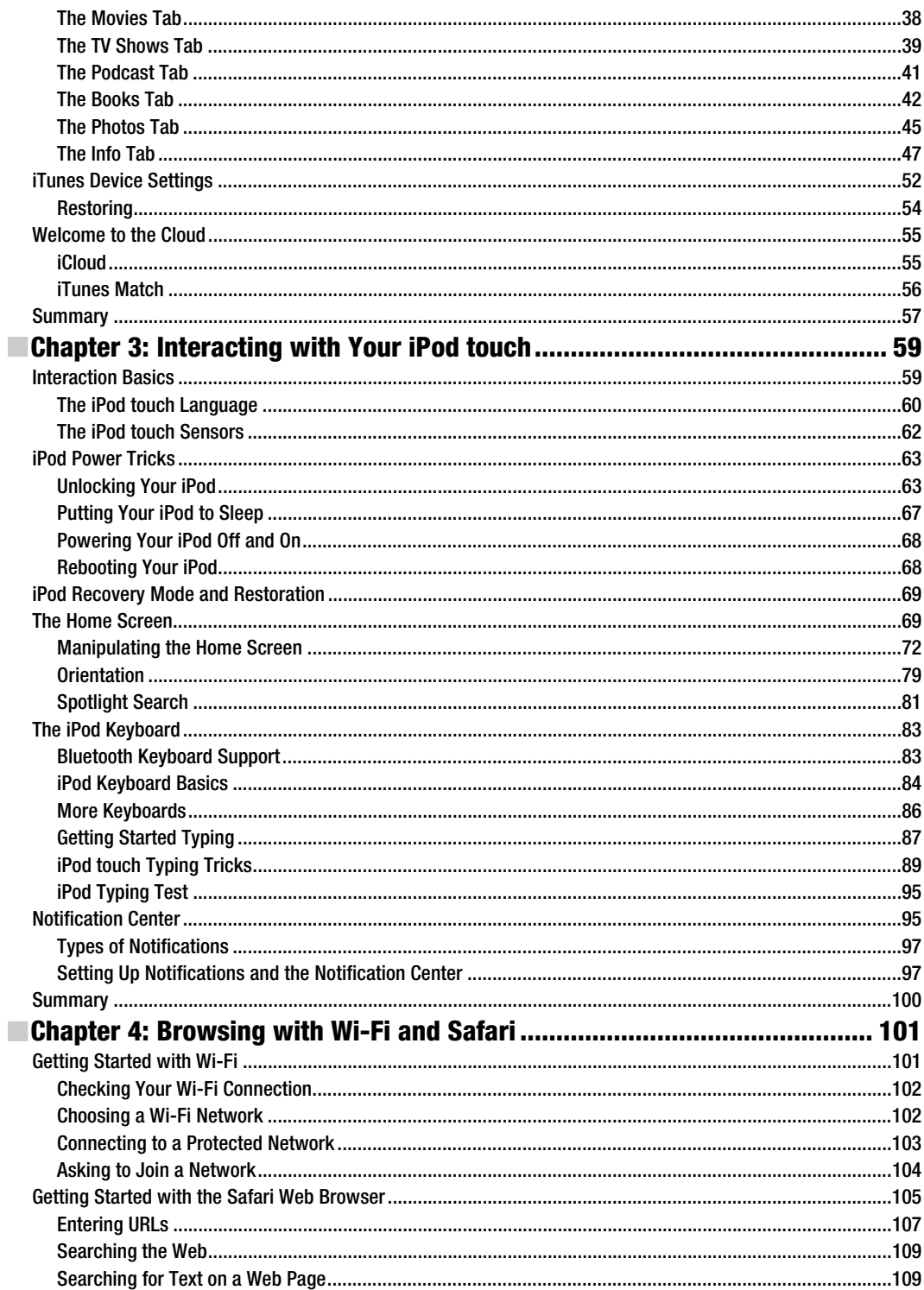

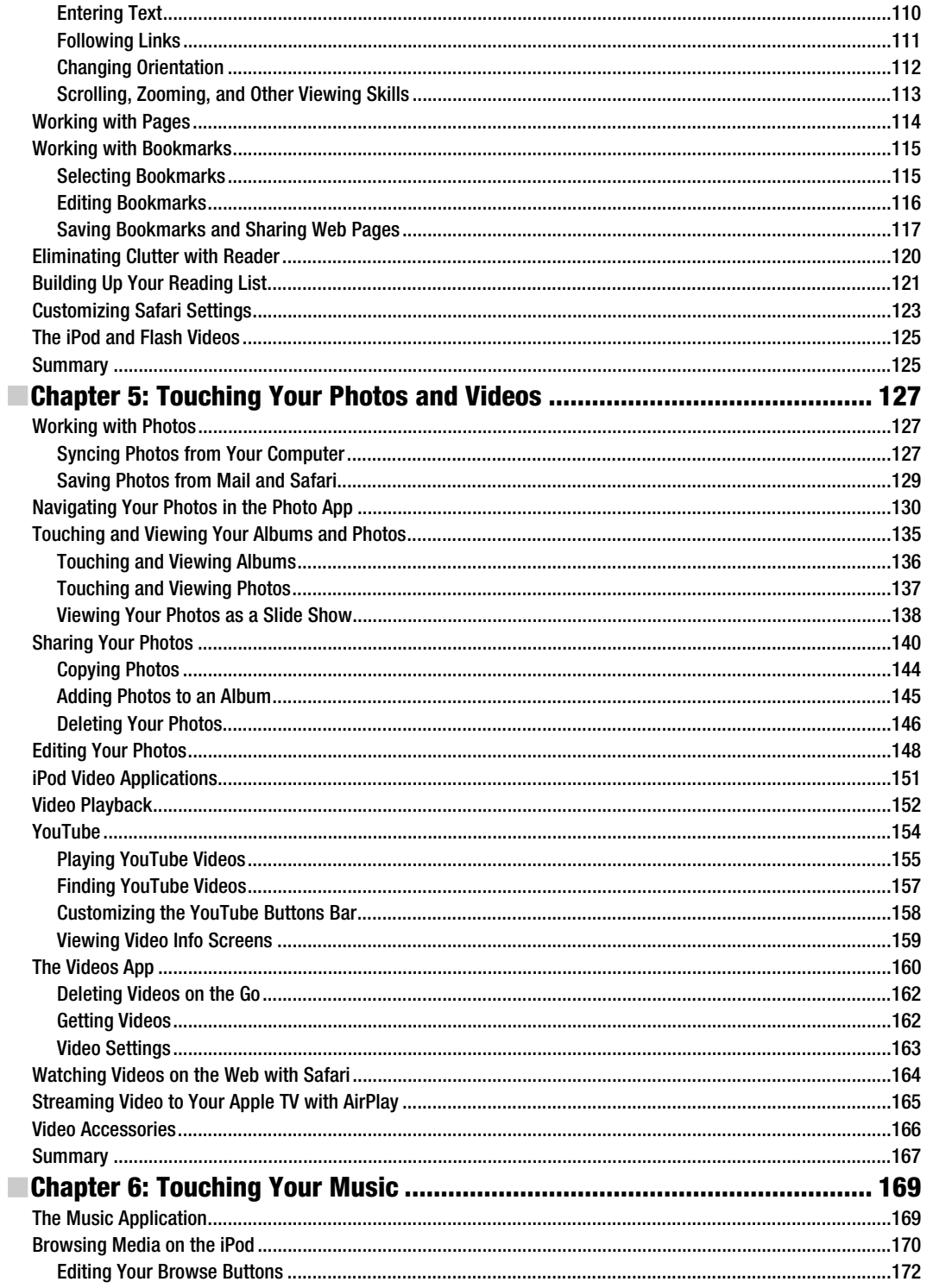

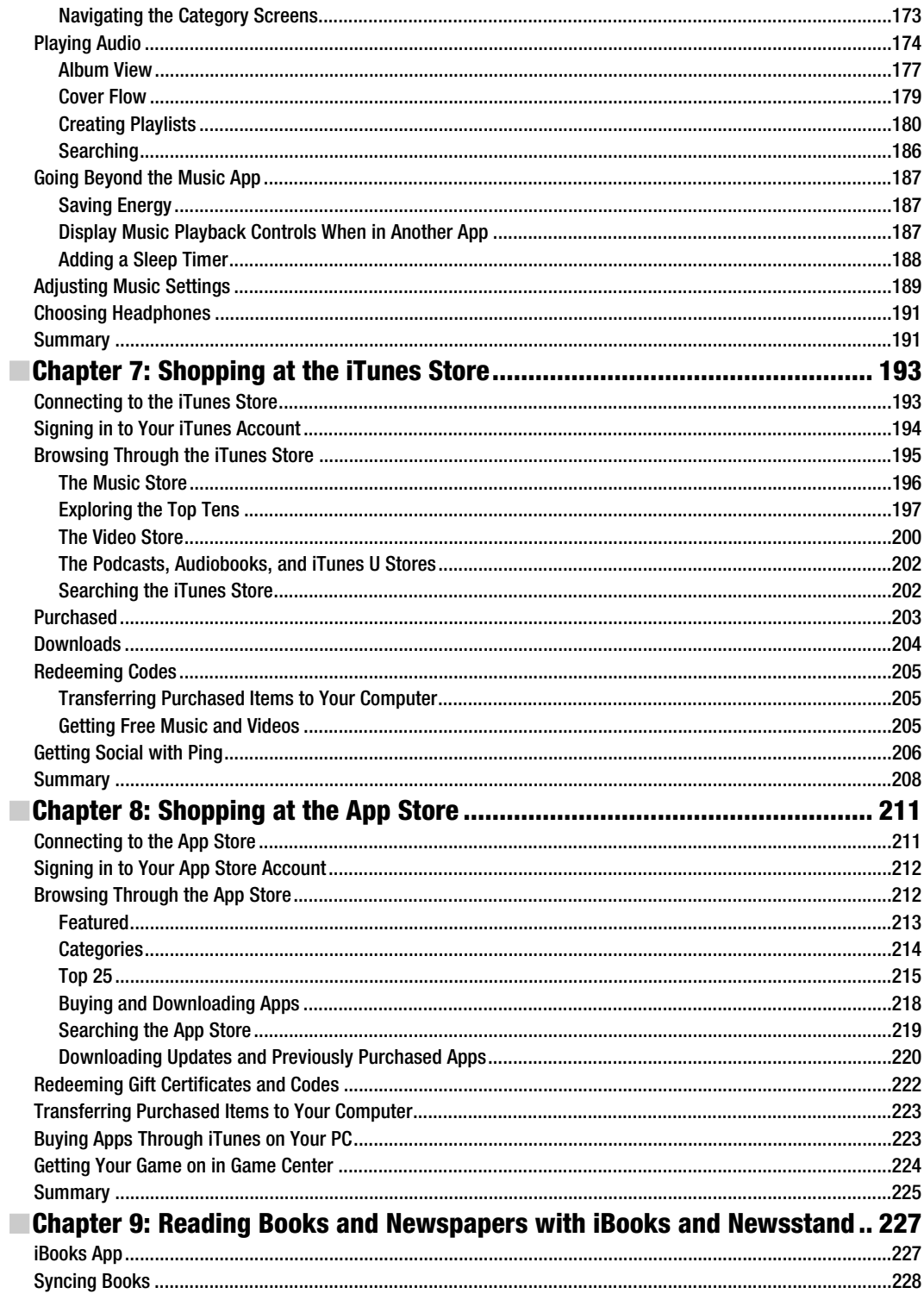

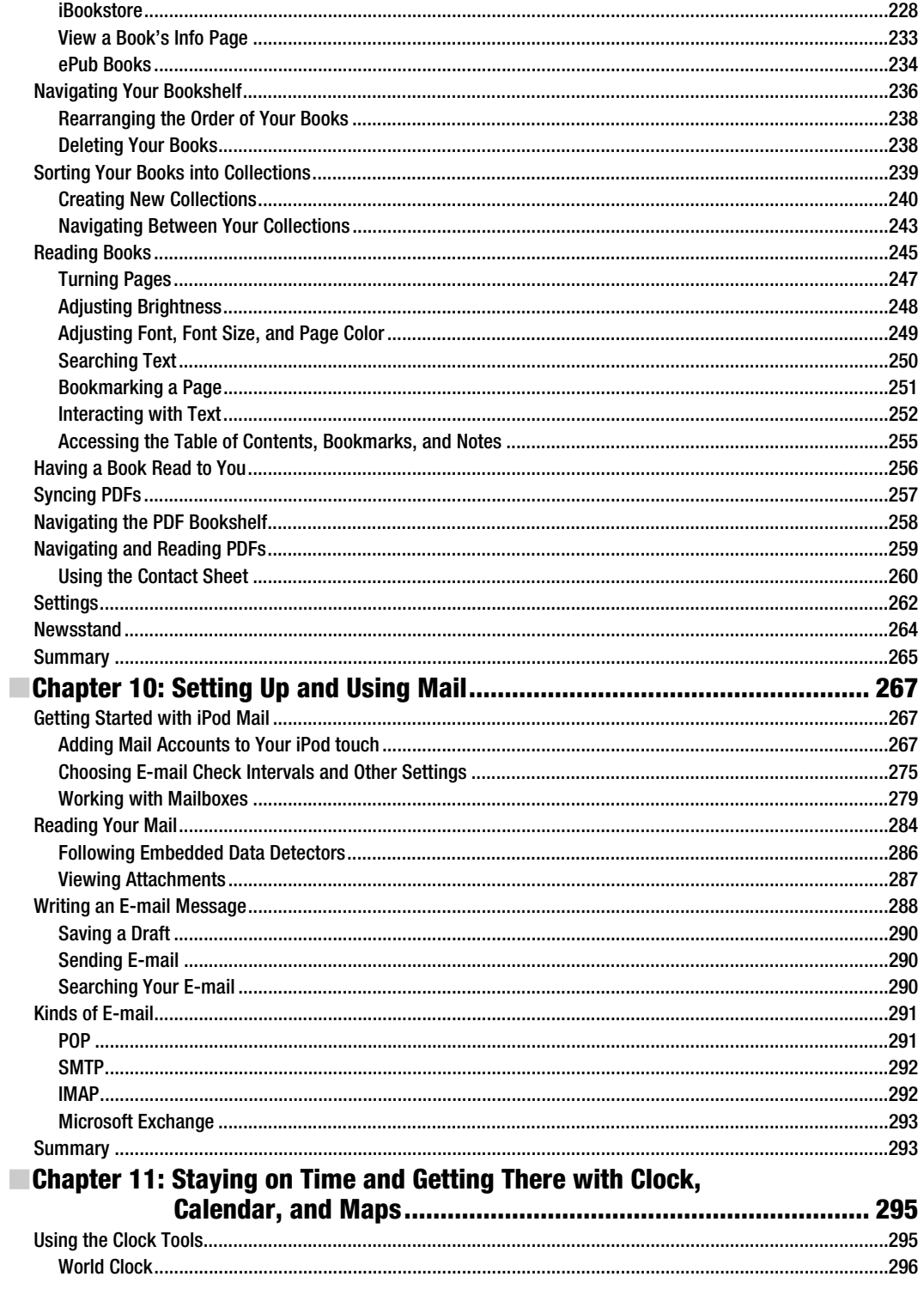

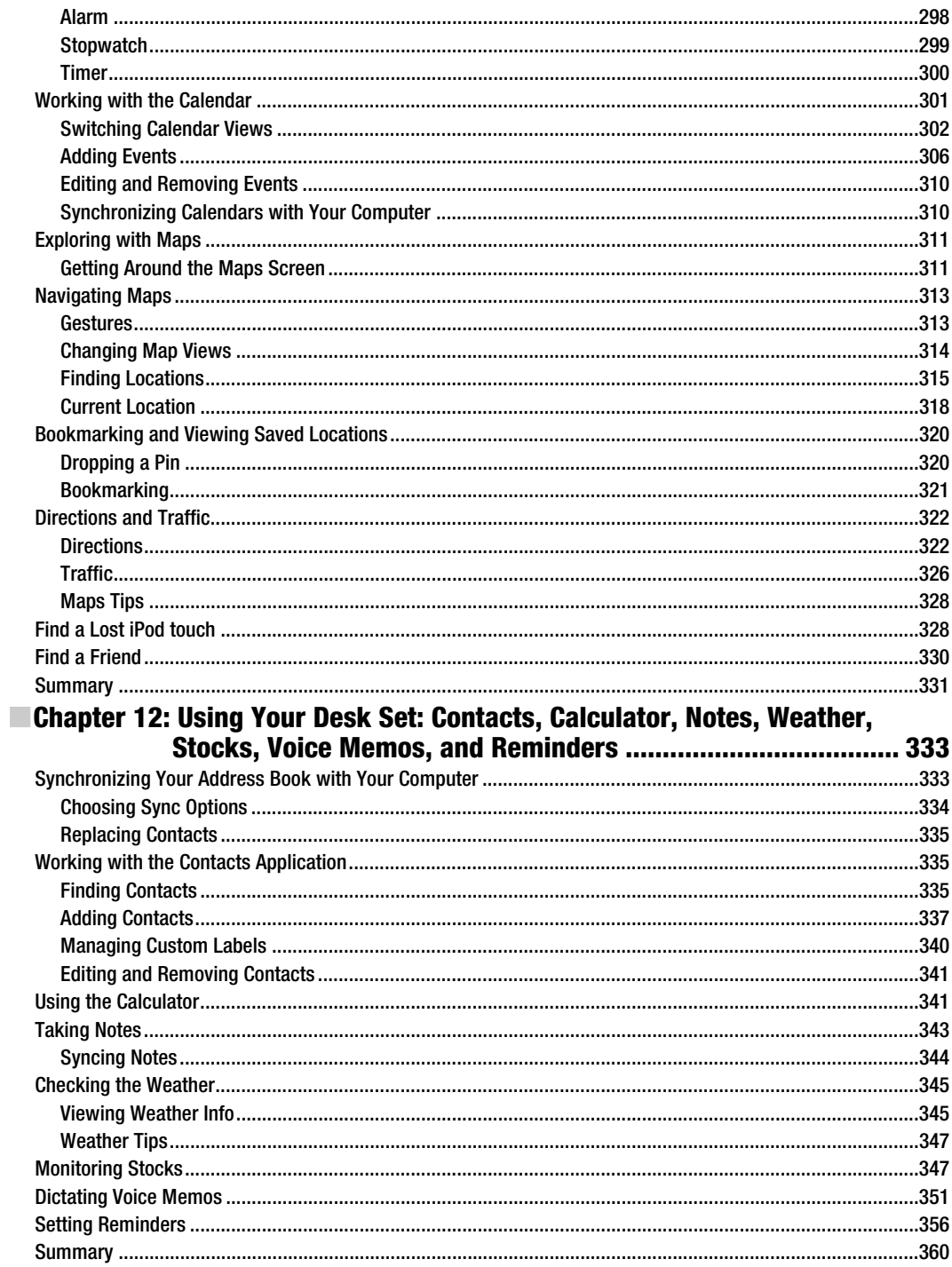

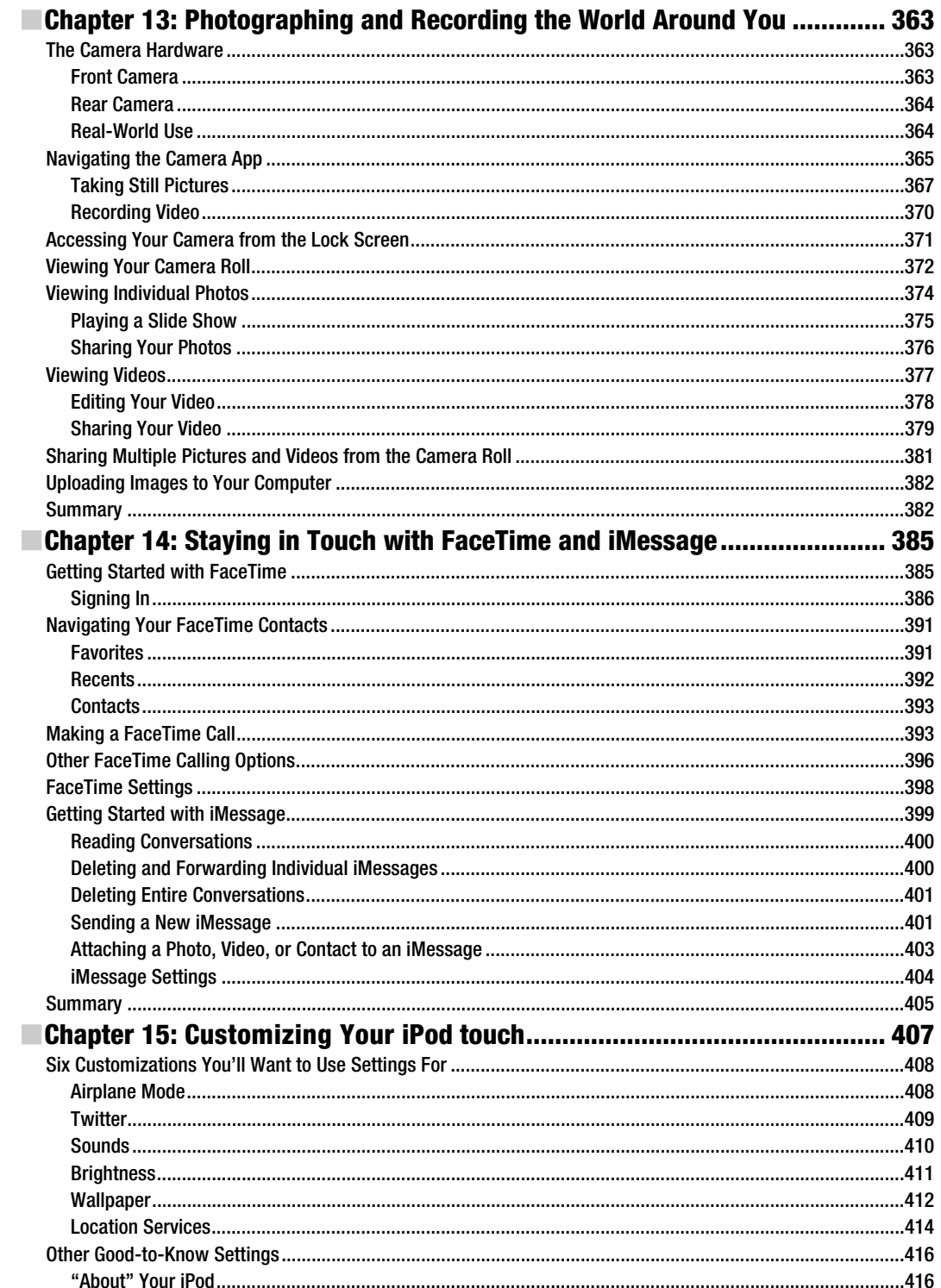

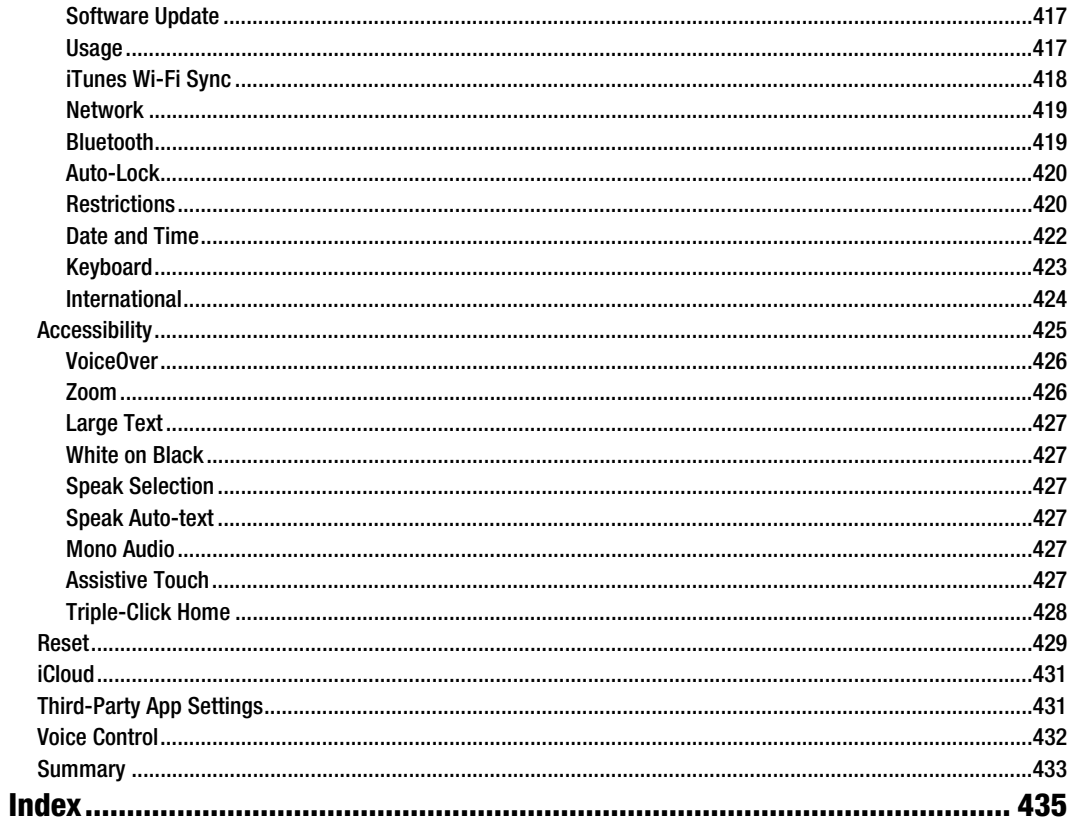

# **About the Author**

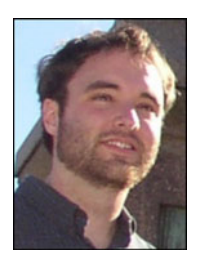

**Michael Grothaus** is an American novelist and journalist living in London. He was first introduced to Apple computers in film school and went on to use them for years to create award-winning films. However, after discovering many of Hollywood's dirty little secrets while working for 20th Century Fox, he left and spent five years with Apple as a consultant. He's since moved to London and earned his master's degree in creative writing. His first novel, *Epiphany Jones*, is a story about trafficking and America's addiction to celebrity. Currently, Michael is a staff writer at AOL's popular tech news site The Unofficial Apple Weblog (TUAW.com), where he writes about all things Mac. Additionally, Michael has written several other books for Apress, including

*Taking Your iPad to the Max, Taking Your OS X Lion to the Max,* and *Taking Your iPhoto '11 to the Max*. When not writing, Michael spends his time traveling Europe, Northern Africa, and Asia. You can reach him at www.michaelgrothaus.com and www.twitter.com/michaelgrothaus.

# **About the Technical Reviewer**

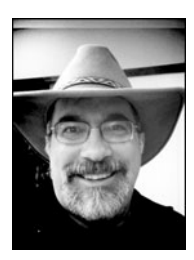

**Steve Sande** has been a loyal fan of Apple technology since buying his first Mac in 1984. Originally trained as a civil engineer, Steve's career as an IT professional blossomed in the 1990s. A longtime blogger, Steve is the features editor at AOL's The Unofficial Apple Weblog (TUAW.com), the author of three books about Apple's iWeb application, and a collaborator on *Taking Your iPad 2 to the Max* and *Taking Your iPhone 4 to the Max*. You can join Steve every Wednesday for the popular TUAW TV Live show and follow his exploits at www.twitter.com/stevensande. He lives with Barb, his wife of 32 years, in Highlands Ranch, Colorado.

# **Acknowledgments**

Thanks to the great team at Apress, including Kelly and Michelle. Also thanks to Apple for making the best iPod touch yet. And of course thanks to you, the reader, for buying this book. I hope you enjoy reading it as much as I enjoyed writing it.

—Michael

## **Preface**

It's been just over ten years since Apple first introduced the iPod to the world. In that short time, technology—and the iPod itself—has progressed in leaps and bounds. The first iPod had a blackand-white screen and a mechanical scrollwheel interface. This latest iPod, the fifth generation of the iPod touch, has a Retna Display that allows you to view videos in high definition and has a Multi-Touch screen that lets you interact with your device like never before. The first iPod was solely for music. This iPod touch is for…well, everything, it seems.

Apple's latest iteration of its wonder gadget leapfrogs even last year's model. But it's not because of any hardware enhancements. Indeed, this year Apple only altered the iPod touch by adding a new color option: white. What makes this iPod touch (and any iPod touch from the last three years) so impressive is its operating system: iOS 5.

This is the third edition of *Taking Your iPod touch to the Max*. It's been completely revised and updated with entirely new content, images, and tips. We talk you through the iPod touch's new operating system, iOS 5, and all of its new features including the Notification Center, iMessages, Newsstand, Reminders, photo editing, and more. We also explore all the other features of the iPod touch including multitasking, HD video recording, creating folders, and of course FaceTime—the revolutionary way for you to communicate with your friends and family. You'll learn the guesture-based, Multi-Touch vocabulary that allows you to manipulate the iPod and its hundreds of thousands of apps. We'll show you how to connect to the Internet, browse the Web, touch your music and videos, and find and download apps from the App Store. You'll discover how to buy and navigate books using Apple's incredible iBooks app, view slideshows and photos, send e-mail, create notes and calendars, and even stream video from your iPod to your TV.

This book is written for anyone with an iPod touch or who is thinking of getting one (you won't be sorry!). It doesn't matter whether you're a Mac or PC user or, in fact, even if you've never used a computer at all. This book's thorough coverage and step-by-step discussions allow all iPod touch owners to learn about their device and come away with both the skills and the knowledge they need to use it to its fullest.

How you read the book is up to you. If you are totally new to the iPod touch (or computers in general), I suggest you read the book cover to cover, but feel free to jump around from chapter to chapter if that works better for you. For readers who have owned iPod touches before, you may benefit the most from checking out the chapters on the major new features first. However, there are so many new, subtle changes to almost every aspect of the iPod touch and its iOS 5 operating system that even experienced users will benefit from reading the entire book.

Have fun while you're learning everything that the iPod touch can do. It's the future in the palm of your hands, and it's a blast. Thanks for letting me show it to you.

# **Chapter 1**

# **Bringing Home the iPod touch**

Since 2001, the iPod has changed the way we listen to our music. It has allowed us to carry virtually our entire music collection around with us in a beautiful little package, and thanks to its unique scroll wheel, it has made that beautiful little package easy to navigate. Each year the iPod has evolved, getting physically smaller while its storage capacity and popularity have grown. Then came the iPod touch, and Apple reinvented what the MP3 player was capable of. The iPod touch, like its predecessor, quickly became the most popular MP3 player on the market, but it was so much more than *just* an MP3 player. It added Internet capabilities, a Multi-Touch display, and hundreds of thousands of apps for almost anything you could imagine. Now Apple's iPod touch offers amazing features such as front and rear cameras with FaceTime video calling, a high-resolution Retina display, and Apple's incredibly fast A4 processor.

You're about to read how to select and purchase your iPod touch and how to get started using it. This chapter covers the first steps you'll need to take and the decisions you'll need to make.

## **Buying Your iPod touch**

If you don't already have an iPod touch, your first two decisions are which model to buy and where to buy it. The following sections cover some things to consider in the decision-making process.

## **Picking Your iPod touch**

In the world of the touch, the choices aren't wide. As with other iPods, usually only a couple of models are available at a particular time. In the iPod touch's case, there are six different models. That sounds like a lot, but that's only because there are white and black models to choose from. When you take the color choice out of the equation, there

are actually only three different iPod touch models to choose from and their only difference is the size of their storage capacity.

So, how do you choose the model that is right for you? It all comes down to the storage capacity. Do you want to pay more for a few more gigabytes of storage? It's not as if those extra gigabytes offer an inexhaustible resource. With enough videos and movies, you can easily run out of storage on a 160GB iPod classic, let alone the flash-memorybased iPod touch. Here are some questions you need to ask yourself:

*How big is your music library?* If it's large, the extra space on some iPod models helps store additional music and podcasts. Remember that you don't need to bring your entire media collection with you—and with the iTunes Music Store, you can buy music and movies on the go.

*How many videos do you want to carry around?* A single two-hour movie can occupy more than a gigabyte of storage. If you travel a lot, especially on airplanes, you may want to pay more to store additional movies and TV shows with those extra gigabytes. A few extra gigabytes can make a big difference in deciding whether you have the space to rent or buy a video on the go.

*Do you plan to carry a lot of pictures?* Although pictures are pretty small, if you carry a few thousand of them around, they do add up to some serious storage consumption. Did you laugh at the idea of carrying that many pictures around on your iPod? Apple's built-in iPhoto support makes it simple to put years of photo archives onto your touch with a single synchronization option.

*Do you plan to take a lot of pictures or record a lot of video?* The iPod touch can both take and record still photos and HD video. Recording a lot of HD video takes up space. The larger the storage capacity of the iPod touch, the more video you can record.

*Are you going to download a lot of apps?* There are hundreds of thousands apps available on Apple's App Store. Some apps are very small, taking up less than 1MB of disk space. Other apps—notably games—can take up hundreds of megabytes, even gigabytes, of space. What's more, apps can consume additional space by saving documents, downloading data, and so on. It's not just about the initial download.

The more apps you have on your iPod, the more space you take up.

*Do you need to carry a lot of data?* You might not think of your iPod as a data storage device, but there are ways to use it to bring data along with you on the road. If you think you might need to do this, those extra gigabytes could be put to good use. Of course, if you are going to use Apple's online iCloud storage, you might not need as much physical storage space on yoruu iPod as you think. We'll talk about iCloud in Chapter 2.

*How long do you plan to use this iPod?* If you're an early adopter who plans to trade up at the earliest possible opportunity whenever Apple offers a new unit, you may want to save your pennies now and trade space for the fiscal liquidity to support your little habit. But if you want to get the most use out of the iPod for the longest period of time, paying more up front means you won't outgrow the memory quite as fast.

#### **Considering System Requirements**

In order to effectively use your iPod touch, you must have a computer with an Internet connection, a Universal Serial Bus (USB) 2.0 port, and iTunes 10.5 or newer. While iPods no longer need to be connected to your computer to sync, they still need to be charged via a USB cable. Your computer's USB port will act as a charging station when the iPod is connected. You need iTunes for loading media onto your iPod and synchronizing it to your computer-based calendar and bookmarks. At the time this book was written, you'll also need to be running a Mac with 10.5.8 or newer or a PC with Windows Vista, Windows 7, Windows XP Home, or Professional (SP3) or newer.

**NOTE:** If you haven't yet put iTunes on your computer, grab your free copy from www.apple.com/itunes. Versions are available for both OS X and Windows systems, and installing iTunes is quick and easy.

#### **Deciding Where to Buy Your iPod**

After deciding which model you want, you're probably ready to pull out your credit card and get that iPod (see Figure 1–1). Where should you go? To an Apple Store? To another retailer like Target? Or should you buy online? Here are some points to consider.

- - *Availability***:** Non-Apple retailers may or may not have the most up-todate Apple units. Apple retail stores and Apple's online store always do. Third-party retailers often have a better repository of cheaper outof-date units, though. And it's not that Target/Costco doesn't carry new iPods; it's that there's usually a few weeks or month delay in stocking new stuff.
- **Price:** As far as the online/offline question goes, price-wise it's mostly a wash. At a store or online, you'll pay the same amount for your iPod. The taxes are the same, and shipping is free. Non-Apple retailers rarely offer price breaks on Apple products, although they sometimes offer deals, such as included gift cards, that provide extra value for your money.

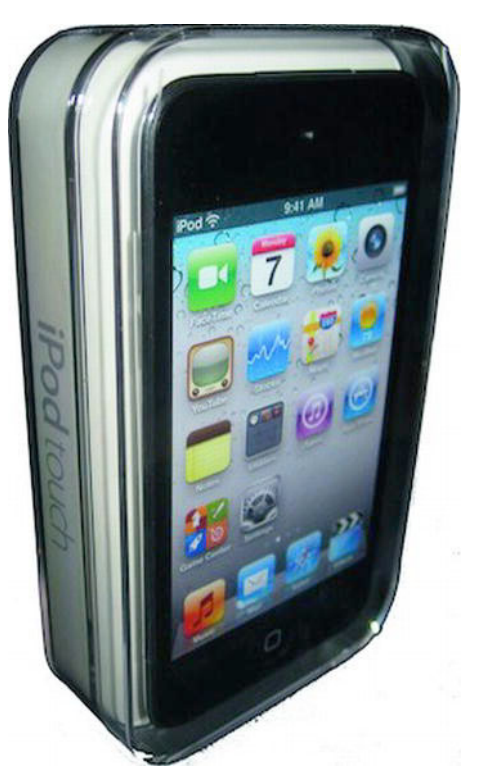

**Figure 1–1.** The iPod touch in its acrylic packaging. You can purchase your touch online at *http://store.apple.com*, at a brick-and-mortar Apple Store, or at third-party retailers.

- - *Refurbs***:** If you want to buy a refurbished iPod touch, select retailers sell refurbished models. Refurbished models usually debut a few months after product rollout. Refurbs also usually have a full one-year warranty. Not a bad deal!
- *Wait time*: Buying at a store means you don't need to wait-the iPod is in your hands immediately. Buying online means your product must be shipped, and you'll need to pay extra if you want expedited service.
- - *Engraving***:** If you want your iPod engraved, you can do so at the online Apple Store. Apple offers free laser engraving with your iPod purchase. This allows you to add a personal message or identifying information, such as an e-mail address or phone number, that will help your iPod make its way back to you if lost.
- Hands-on testing: Whether you make your purchase online or at a retail location, you can always walk into an Apple retail store and test an iPod in person before you buy one. Of course, once you're there, it's pretty easy to hand over a credit card and walk out of the store with a new iPod touch right there and then.

-*The personal touch***:** Unless you need an online-only feature (such as engraving), we recommend buying in person at a store. You can ask questions. You can make human connections. If something goes wrong with your purchase, a person is there to help you work through it. This is not to say that calling Apple's support line is insufficient, but being face-to-face with a real person makes solutions happen more readily.

**NOTE:** A significant, although small, percentage of iPod purchases do not go smoothly. Some people end up with a screen flaw, such as dead screen pixels, which appear as small, black dots on your display. If such a problem is found soon after purchase, it may involve a trade for a new unit. The chances of resolving issues increase significantly when you talk to someone in person. The chances increase further when you deal with certain retailers with superior consumerprotection policies. Apple or (even better) Costco policies generally produce more satisfactory results than Target or Best Buy policies.

#### **Understanding Return and Exchange Policies**

When your touch is purchased from Apple, standard iPod return and exchange policies are in effect. These policies are distinct from the ones that apply to iPod touch's cousin, the iPhone. The touch policies are, instead, in line with other iPods:

- - You have 14 days from the time of purchase to return or exchange your unit.
- A 10 percent open box fee will be assessed on any opened hardware or accessory.
- -You cannot return the iPod if it has been engraved.

In addition to these policies, Apple will usually swap out, without penalty, any unit that's clearly defective because of manufacturing issues.

## **Bringing Your iPod Home**

Once you buy your iPod touch, it's time to take it home and get it set up. This involves several steps. The following sections walk you through this process.

### **Unpacking Your iPod touch**

iPod packaging (see Figure 1–1) is a small work of art. The touch ships in an acrylic package that contains the player, a USB connector cable, those famous white earbuds, and a packet of documentation. Each of these items is important and helps you in the day-to-day use of your iPod.

Here's a rundown of what's in the box (Figure 1–2):

- **Cable:** The USB cable attaches your iPod to your computer.
- **Stereo headset (earbuds):** It wouldn't be an iPod without those iconic white earbuds. Seriously, you can do better both in terms of audio quality and protecting your ears, but people do love those white earbuds. They tell the world that you're listening to an iPod.
- -*Documentation:* A quick start guide that tells you how to get your iPod up and running.

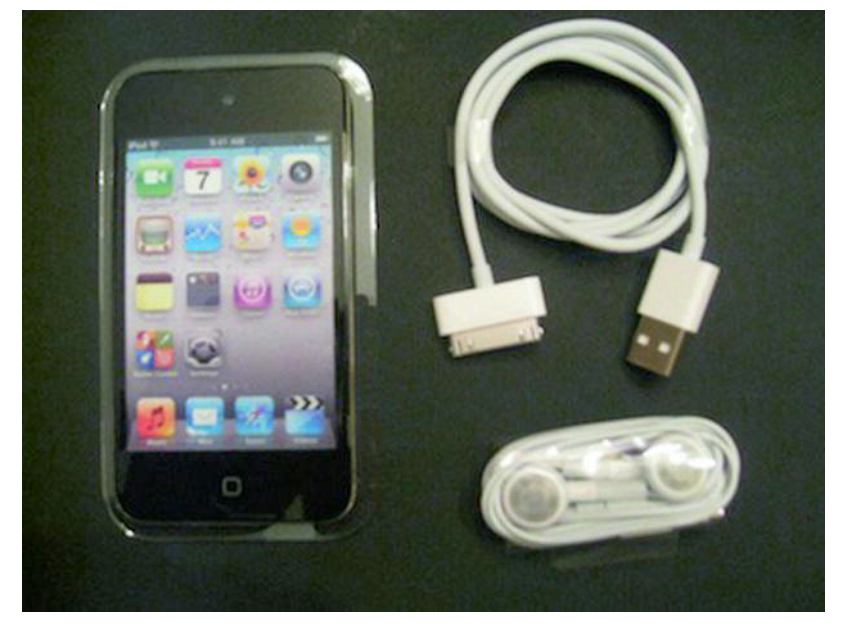

**Figure 1–2.** The iPod touch package combines compactness with beauty. It contains your new iPod as well documentation, earbuds, and more.

## **Reviewing the iPod touch Features**

After unpacking your iPod, take a few minutes to discover more about your new purchase. Figure 1–3 identifies the basic features on your touch.

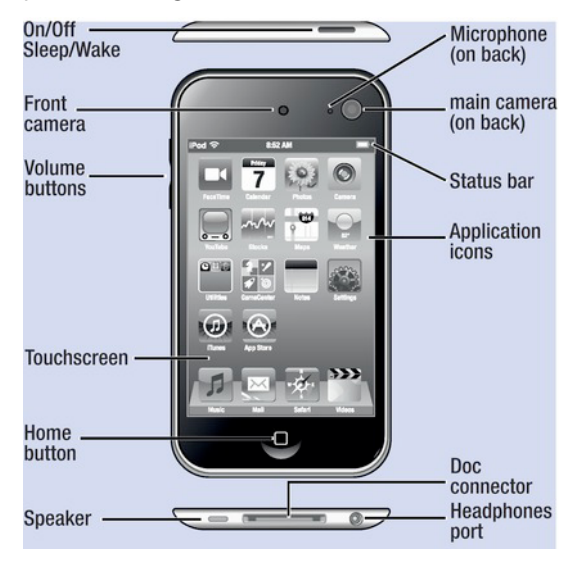

**Figure 1–3.** Some important iPod touch features include the Sleep/Wake button, which allows you to conserve energy by sleeping the screen; the Home button, which takes you to your iPod's home screen from any application; and the dock connector at the bottom, which allows you to connect your iPod to your personal computer.

The bottom of the iPod houses a jack (or, as Apple calls it, the "headphones port"), into which you can plug your earbuds; a dock connector port for connecting to your USB cable; and a speaker. The top of the iPod offers a Sleep/Wake button that is used to power on and off certain features. The iPod's front has a large touchscreen, a single Home button at the bottom, and a camera at the top center. Turn your iPod touch over to see the rear camera at the top corner. On the left side of the iPod are the volume control buttons.

## **Preparing for a Fresh Start**

You've unpacked your iPod but haven't yet turned it on. Now is a good time to review the data on your computer. When you eventually connect your iPod to iTunes, it synchronizes itself to your media library and, depending on your computer, to your bookmarks, your calendars, and so forth. Before you go forward, here are some items you may want to either expand or clean up so your iPod starts its life with the freshest possible data:

- -**Contacts:** iPod can sync with Outlook or Outlook Express on Windows, Address Book or Entourage on a Macintosh, and Yahoo! Address Book and Google Contacts on the Internet. To prepare for your first sync, review your existing contacts to make sure they're upto-date with current phone numbers and e-mail addresses. If you use another program to manage contacts, consider migrating your contacts to one of these solutions. If you would rather not, that's OK, too.
- - *Calendar***:** Your iPod can also sync with computer-based calendars. The touch supports iCal and Entourage calendars on the Mac and Outlook calendars on Windows. Get your calendars into shape before your first sync, and you'll be ready to monitor your schedule.
- - *Bookmarks***:** Spend a little time reviewing and cleaning up your Internet Explorer or Safari bookmarks. Some housecleaning now makes it much easier for you to find your favorite web sites from your iPod touch.
- **Music:** iPod touch models offer relatively small storage space when compared to, for example, iPod classic's generous 160GB hard drive. To make the most of this limited space, set up playlists for your favorite songs and podcasts. Since, in all likelihood, you won't be able to synchronize your entire library to your new iPod, invest time now in weeding through your media to find those items you most want to have on hand.
- Videos: iPod touch can import any videos you have in iTunes that you've purchased from the iTunes Store. It also imports any videos you have on your computer in your iTunes library as long as you've converted those videos to an iPod-compatible format. Compatible formats are MP4, MOV, and M4V.
- - *Books and PDFs***:** Make sure any ePub books or PDFs you have on your computer have been added to your iTunes library. This allows you to sync them with Apple's iBooks app.

**CAUTION:** Make sure you've authorized your computer in iTunes (Store ➤ Authorize Computer) before synchronizing your music. If you don't, your music won't be copied to your iPod. Also note that you can't copy music from more than five accounts.

- **B** Software and operating system: Make sure you've updated to iTunes 10.5 or newer. And, if you're using a Mac, make sure you've updated your operating system to at least OS X 10.5.8. If you're using Windows, you need to make sure you are using Windows 7, Windows Vista, or Windows XP Home or Professional with Service Pack 3 or newer. You can download the latest version of iTunes from Apple at www.apple.com/itunes/download.
- **Tunes Account:** If you plan to purchase music using the iPod's iTunes Music Store, Apple requires a current iTunes account. If you don't already have one, you can sign up for a U.S. account, as described next.

#### **Creating a New Apple Account**

Creating a new Apple account requires a U.S. address and credit card. Here are the steps you'll need to follow in order to create that account:

- **1.** Launch the iTunes application, and wait for it to load.
- **2.** Click the iTunes Store entry in the column on the left side of the window, and wait for the store screen to load. You must be connected to the Internet for this to happen, because all the storefront information is stored at Apple.
- **3.** Click the Sign In button at the top-right corner of the screen. iTunes opens the sign-in dialog box (see Figure 1–4), which will allow you to either sign in with an existing account or create a new one.

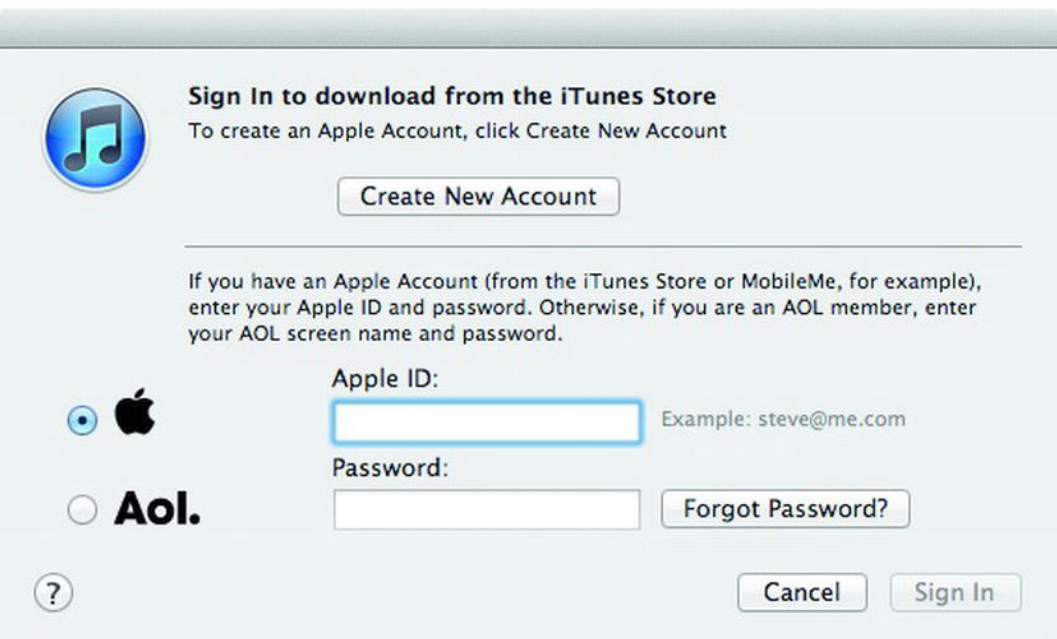

**Figure 1–4.** The iTunes sign-in dialog box allows you to sign in to iTunes with your existing account or begin the process of creating a new account. This figure shows the Sign In screen on a Mac. It will be the same, though Windows-looking, on a PC.

- **4.** Click Create New Account. The screen clears, and a message welcoming you to the iTunes Store is displayed. Click Continue.
- **5.** Review the terms of service, and then click Agree. A new dialog box appears, prompting you to create your account.
- **6.** Enter your e-mail address and a password (you must enter the password twice for verification). Also enter a question and answer that will help verify your identity and the month and day of your birth. Review the other options on the page, and adjust them as desired before clicking Continue. Again, the screen will clear, and you'll move on to the final account-creation step.
- **7.** Enter a valid U.S. credit card and the billing information for that credit card. These must match to finish creating your account. When you have entered the information, click Continue.

After following these steps, you will receive a confirmation e-mail at the address you specified while signing up. The e-mail welcomes you to the iTunes Store and provides you with the customer service web address (www.apple.com/support/itunes/store).

## **Configuring Your iPod touch**

With iOS 5, Apple has cut the cord from your iPod touch to your computer. This new "PC Free" world of iOS devices is a new era in computing technology. Oh, you still have to plug the iPod into your computer or charger to recharge the battery all right, but now you no longer need to plug the iPod into your computer to begin using it. You can buy it in the store, open it up right there, and go through a simple setup procedure right on the iPod.

Follow the steps in this section to set up your iPod right out of the box:

- **1.** Take your iPod touch out of its packaging.
- **2.** Press the power button on top of the iPod touch to turn it on. You'll see the screen in Figure 1–5. If your iPod does not automatically power on and display this screen, press and hold the Sleep/Wake button. With the main screen facing toward you, you can find this button at the top left of the iPod. After a few seconds, the iPod should wake up and display the white Apple logo as it powers on. If the iPod does not respond and does not display either the white Apple logo or the Connect to iTunes screen, contact the store where you purchased the iPod.

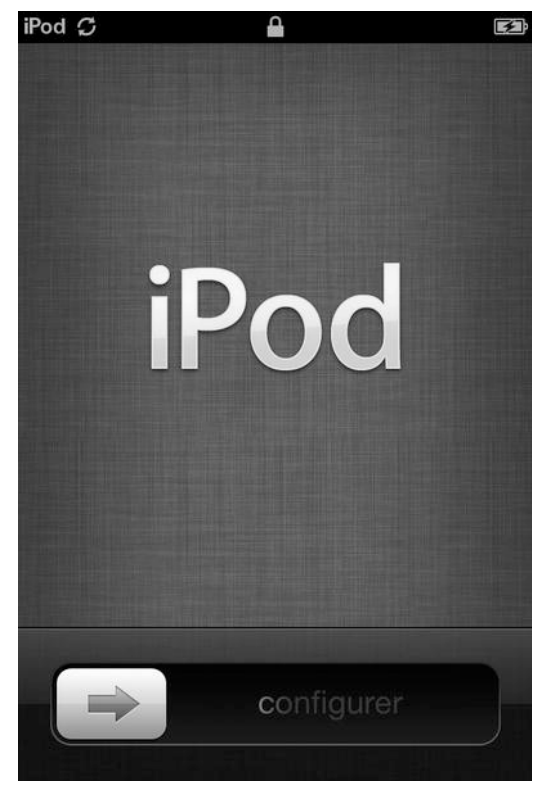

**Figure 1–5.** The iPod setup welcome screen

- **3.** Slide the configure slider to begin setting up your iPod.
- **4.** On the next screen you'll get a choice to enable or disable location services. Location services allow the iPod touch and its apps to estimate your current location. After you have chosen to enable or disable location services, tap the "next" button.
- **5.** The Wi-Fi Networks screen appears next. Select your wireless network and enter your Wi-Fi password. This will allow you iPod to join your Wi-Fi network and make use of its Internet connection for a number of things, like connecting to iCloud or using the Maps app.
- **6.** On the next screen you can choose to set up your iPod touch as a new device or restore it from an iCloud or iTunes backup. If you've never owned an iPod before, select "Set Up as New iPod touch." If you are restoring from a previous iPod touch, select the iCloud or iTunes backup options.

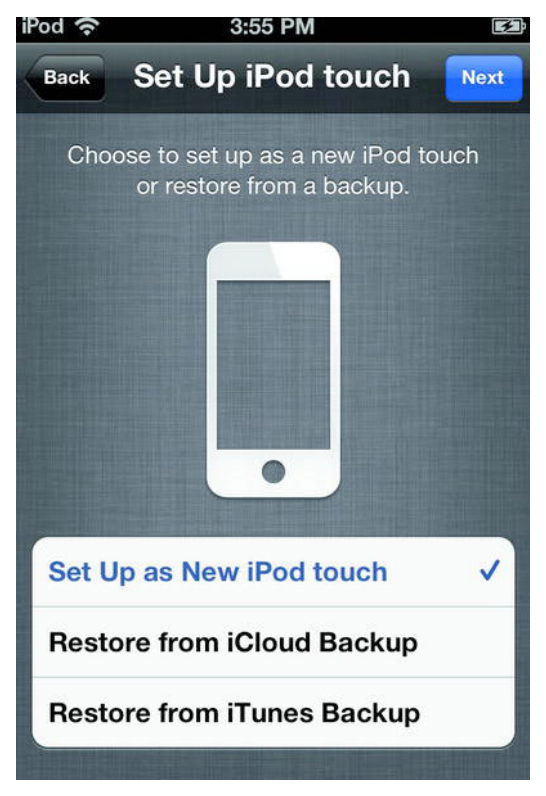

**Figure 1–6.** The iPod touch restore option screen.

**7.** On the next screen, enter your Apple ID. You have an Apple ID if you've ever bought anything from the iTunes Store. If you don't have an Apple ID, tap the Create a Free Apple ID button. Alternately, you can skip this step. When finished entering your Apple ID, tap the "next" button. You'll have to agree to Apple's Term and Conditions. Read them if you want, then tap Next again.

- **8.** Once you've entered your Apple ID you are taken to the Set Up iCloud screen. We'll talk all about iCloud in Chapter 2. For now just choose if you want to use iCloud or not, then tap Next.
- **9.** If you've chosen to use iCloud, the backup screen appears next. Select whether you want to back up your iPod touch to iCloud or to your computer, then tap Next.
- **10.** As part of iCloud, Apple lets users track their iOS devices and Macs using a feature called Find My iPod touch. Select whether you want to allow you iPod touch to be found using your iCloud account. This free service is part of your iCloud account and allows you to track down your iPod touch should it become lost or stolen. We'll talk more about Find My iPod touch in Chapter 11. Click Next after you've made your selection.
- **11.** On the next screen, choose whether you want to send anonymous diagnostics to Apple to help them improve the iOS and iPod experience. Tap the Next button after making your selection.
- **12.** After you've successfully navigated all those setup screens, you'll see the one pictured in Figure 1–7. Congratulations! You've set up your iPod touch. Simply tap the "Start using iPod touch" button to begin playing with your new favorite toy!

Once you've set up your iPod touch, you can begin using it right away if you have most of your media stored in the cloud through iCloud. However, if you are still storing most of your media on your computer, you'll need to pair your iPod touch with your computer in order to get yoru music, movies, and tv shows on it.